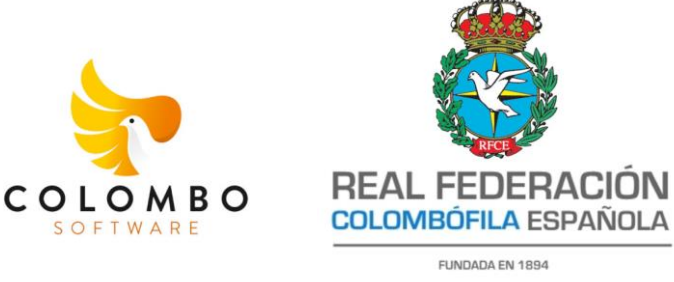

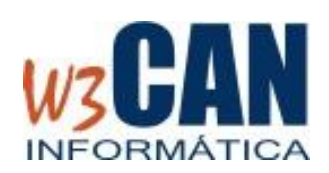

# **GUÍA DE USUARIO – CENSOS DE PALOMAS – Campaña 2024**

Documento para la Gestión de Censos de palomas para la *campaña 2024*.

## **1. OBJETIVO**

El objetivo de este documento es describir la herramienta WEB puesta a disposición de los colombófilos por la RFCE para la realización de los censos para la campaña 2024 que estará activo desde el 1 de diciembre al 31 de diciembre de 2023

# **2. UBICACIÓN DE LA WEB DE CENSOS-RFCE Y ACCESO**

La ubicación de la WEB para realizar los censos es la siguiente: URL : [www.rfce.es/censopalomas](http://www.rfce.es/censopalomas)

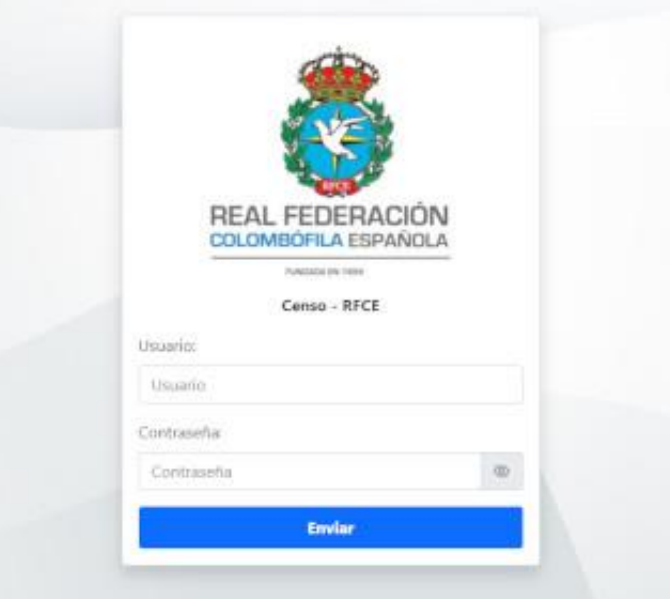

Una vez accedemos a esta dirección nos aparecerá la pantalla de acceso. Podremos acceder desde un ordenador de escritorio o desde dispositivos móviles.

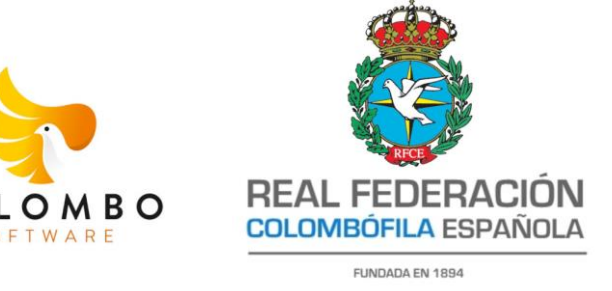

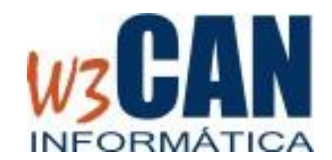

Debemos introducir un usuario y una clave que va a ser única para cada colombófilo. Para esta nueva campaña el patrón de acceso será el siguiente:

**Usuario:** [DNI del socio con letra en mayúscula] o [NIE del socio con sin X inicial y con la letra final en mayúscula]

**Contraseña:** [Código del Club] + [Usuario]

*Ejemplo: Si el socio tiene DNI Nº 44555666H y pertenece al CLUB Palmesana con código 202 el usuario y la contraseña sería:*

*Usuario: 44555666H Contraseña: 20244555666H*

*Ejemplo: Si el socio tiene NIE Nº X0155666F y pertenece al CLUB Palmesana con código 202 el usuario y la contraseña sería: Usuario: 0155666F Contraseña: 2020155666F*

Los códigos de los clubes serán suministrados por los responsables de las territoriales ya que se utilizará el código de la RFCE a tres dígitos.

*Ejemplo: Si el código de club es el 22, utilizaremos el código 022*

*NOTA: Si por alguna rezón siguiendo estas indicaciones no podemos entrar debemos ponernos en contacto con el responsable del club para que le verifique el usuario y la clave.*

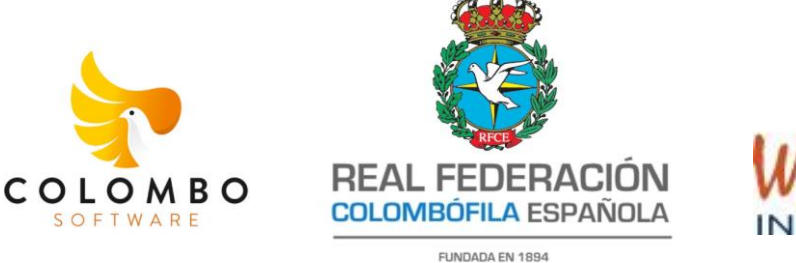

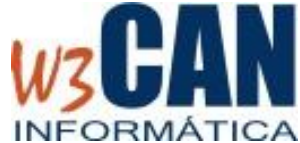

## **3. ESTRUCTURA DEL PANTALLA DE CENSOS**

La pantalla de censos está dividida en varias zonas diferentes. En la parte izquierda con fondo negro y el logotipo de la federación en la parte superior aparece el menú de opciones. Este menú podrá variar en función del momento temporal en que nos encontremos. En la opción de Censo Jóvenes y Censo Adultas se podrá añadir anillas, en la opción Censo Pichones solo será posible cuando se abra el periodo correspondiente.

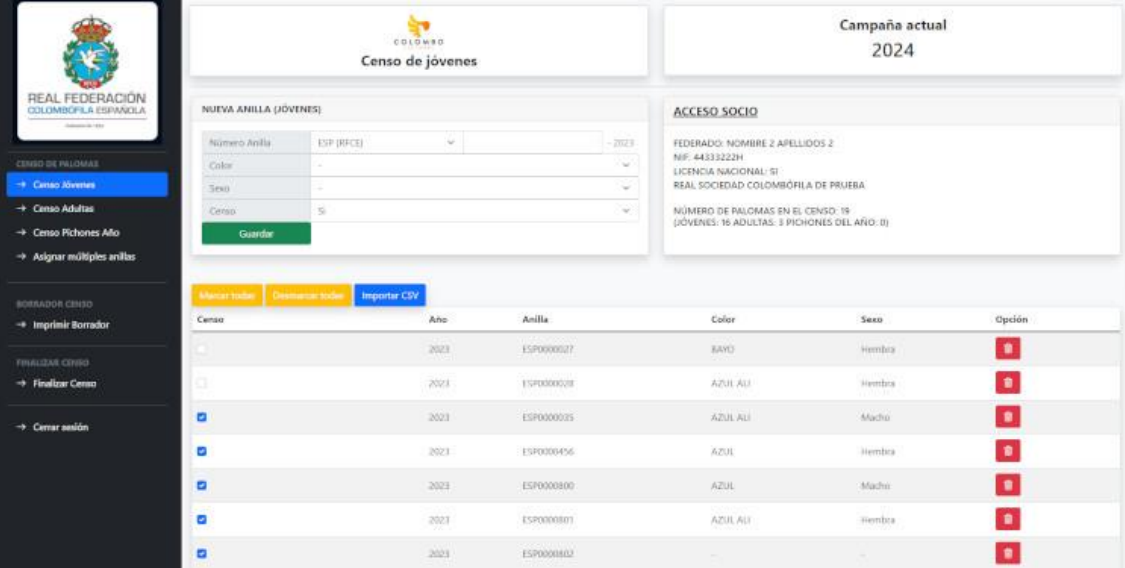

En la parte central de la pantalla será nuestra zona de trabajo. El objetivo es realizar la lista de anillas para las palomas adultas y jóvenes de la campaña 2024.

En la zona derecha de nuestra pantalla de trabajo podremos ver los datos del socio, el club al que pertenece y el número de palomas censadas divididas en Adultas, Jóvenes y Pichones. En la zona izquierda tenemos el panel para poder añadir nuevas anillas a nuestra lista y justo debajo de estos dos paneles tenemos la lista de anillas de nuestro censo.

En los puntos siguientes explicaremos como podemos crear nuestro censo de anillas.

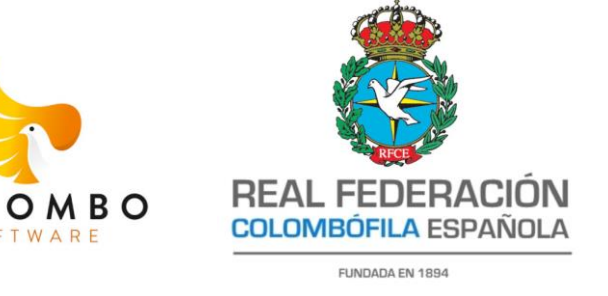

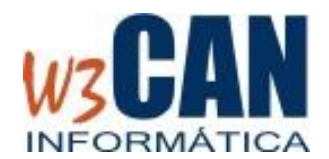

## **4. AÑADIR ANILLAS AL CENSO**

COL

Para añadir anillas a nuestro censo podemos hacerlo de tres maneras:

#### **a. Añadir anillas de una en una:**

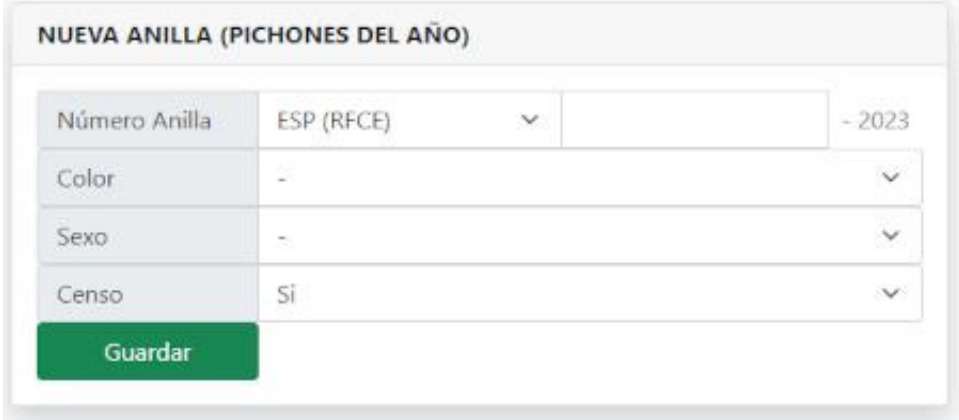

Para añadir anillas de una en una utilizaremos el panel *"NUEVA ANILLA"*. En ese panel indicaremos el nº de anilla, seleccionamos el año si fuera necesario (en Jóvenes y Pichones el año se rellena automáticamente y no se puede modificar), color y sexo (no son obligatorios) y pulsar el botón "Guardar". En ese momento esta anilla se añadirá a la lista de anillas existentes. Si en el campo Censo aparece *"Si"* la anilla aparecerá en la lista con la marca Censo en azul. En caso contrario aparecerá desmarcado.

Una vez tenemos una anilla en la lista la podemos hacer las siguientes operaciones: marcar/desmarcar del censo, cambiar el color, cambiar el sexo o eliminar la anilla de la lista. Estas operaciones se podrán realizar solo mientras en CENSO esté abierto.

 Para *MARCAR/DESMARCAR* censo pulsamos con el ratón sobre el check que aparece en pantalla. Aunque una anilla esté en la lista no se considera en el Censo si no tiene el check activado.

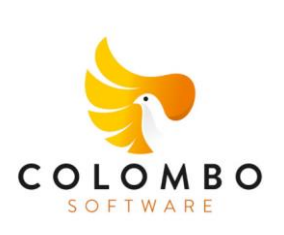

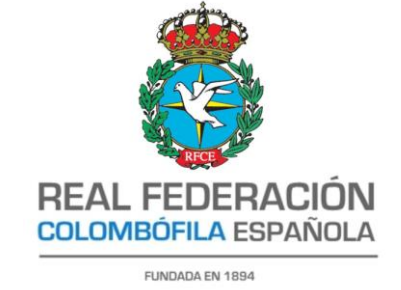

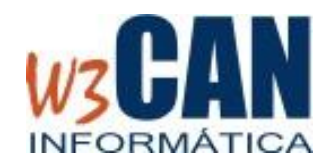

- Para cambiar el *COLOR* pulsamos con el ratón sobre la columna Color. Nos aparecerá un panel para cambiar el valor y debemos pulsar aceptar para que el cambio se efectúe.
- Para cambiar el *SEXO* pulsamos sobre la columna sexo. Nos aparecerá un panel para cambiar el valor y debemos pulsar aceptar para que el cambio se efectúe.
- Para borrar una anilla pulsamos el *botón rojo*.

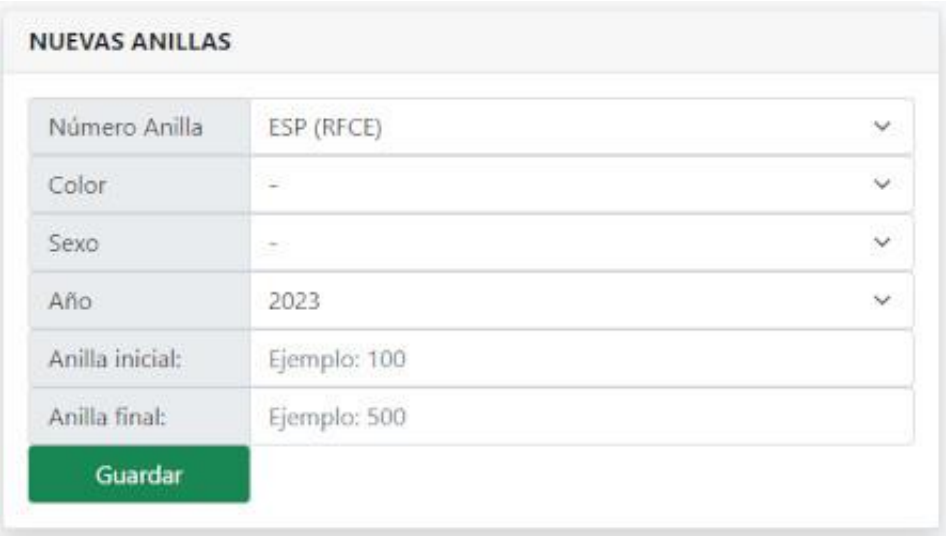

#### **b. Añadir un conjunto de anillas correlativas:**

Si queremos añadir un conjunto de anillas correlativas podemos usar la opción de menú "Asignar múltiples anilla". Al pulsar esta opción de menú nos aparecerá el panel *"NUEVAS ANILLAS"* donde podremos indicar el *Color*, *Sexo*, *Año* si fuera necesario, *Anilla inicial y Anilla final*. Una vez indicado estos campos y pulsemos el botón *GUARDAR* se añadirán de forma automática el conjunto de anillas correlativas. Para volver a ver el Censo debemos seleccionar la opción de menú correspondiente. En este caso las anillas añadidas aparecerán desmarcadas en el campo "*Censo*".

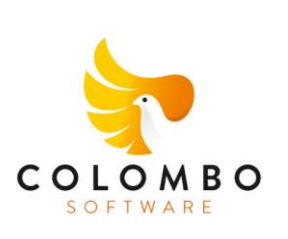

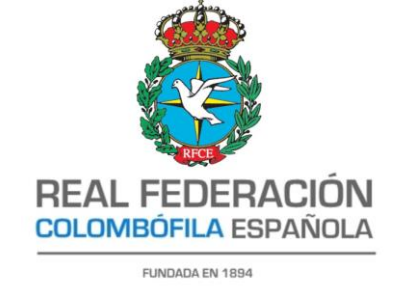

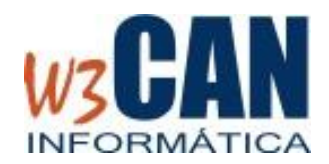

A partir de aquí la operatoria es similar al apartado anterior.

#### **Notas:**

- 1. Existen dos botones en amarillo: *"Marcar todas" y "Desmarcar todas"*. Se usan para marcar o desmarcar todas las palomas del censo.
- 2. Al añadir una anilla al censo se comprueba si ese número de anilla ya existe. En ese caso se informa que ya está dado de alta, no permite añadirlo a la lista y nos indica el club donde se ha censado dicha anilla.

### **c. Importar anillas desde un fichero CSV**

Juanjo a los botones de "Marcar todas" y "Desmarcar todas" de color amarillo existe un botón color azul "Importar CSV" que nos permite seleccionar un fichero de tipo CSV con las siguientes columnas:

- **1. DNI**: DNI del socio, solo números y letra en mayúsculas. En caso de NIE excluimos la primera letra y el resto solo números y la letra en mayúsculas.
- **2. INICIALES**: Las iniciales del país o región en Mayúsculas
- **3. NUMERO ANILLA:** Número de anilla. Solo dígitos numéricos.
- **4. AÑO:** Año de la anilla a cuatro dígitos.
- **5. SEXO:** El Valor puede ser "H","M" o " "

La primera fila se reserva para poner las cabeceras por lo que solo se importará la información que aparezca a partir de la segunda fila.

Las anillas (filas) que pasen los filtros necesarios se añadirán a la lista de palomas sin marcar para que el usuario las pueda verificar manualmente. El proceso de importación informará de cuantas anillas se han añadido.

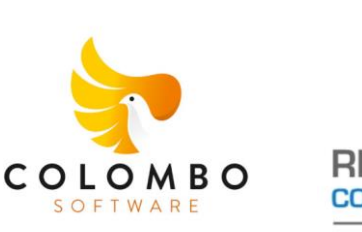

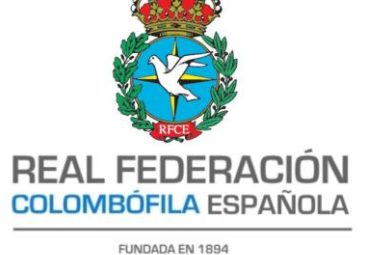

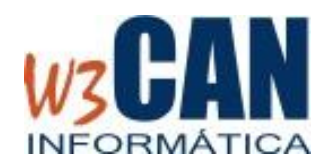

## **5. IMPRIMIR BORRADOR**

Sin haber cerrado nuestro censo tenemos la opción de imprimir un borrador de las anillas que tenemos en nuestro censo. Para ello debemos pulsar en la opción de menú "Imprimir Borrador". En ese momento se genera un documento PDF con el formato de la RFCE con la lista de anillas del censo. Debemos tener en cuenta que solo aparecerán aquellas que tengan activado el check de censo. Este PDF lo podemos almacenar en nuestro ordenador o enviar a imprimir.

## **6. FINALIZAR CENSO**

Una vez ya tengamos confeccionado el censo con todas nuestras anillas debemos realizar el proceso de cierre del censo. Con este proceso damos por finalizado el censo y no podremos añadir nuevas anillas. Si accedemos a la web solo podremos consultar la lista de anillas y visualizar el documento PDF que se envía a la RFCE.

## **7. EXPORTAR CENSOS A EXCEL**

Esta opción de menú aparecerá después de haber cerrado el finalizado el censo y no permite descargar nuestro censo en la carpeta de descarga del equipo local. Se realiza en formato CSV para que sea compatible con todas las versiones del MS-Excel. El fichero se nombrará de la siguiente forma:

**[Año]-[Código de Club]-[DNI Socio]-Censo.csv** De forma que si el código de club es *202* y el DNI del socio es *44555666H* el fichero se llamará: *2023-202-44555666H-Censo.csv*

# **8. CERRAR SESIÓN**

Nos permite cerrar la sesión abierta y nos redirige a la pantalla de validación para volver a introducir USUARIO y CONTRASEÑA.